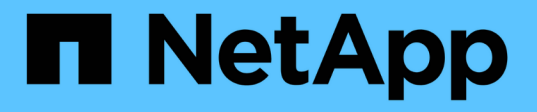

### アグリゲートの容量と使用状況レポートのカス タマイズ OnCommand Unified Manager 9.5 NetApp

December 20, 2023

This PDF was generated from https://docs.netapp.com/ja-jp/oncommand-unified-manager-95/onlinehelp/task-customizing-the-aggregate-capacity-and-utilization-report-to-view-aggregates-reaching-fullcapacity.html on December 20, 2023. Always check docs.netapp.com for the latest.

# 目次

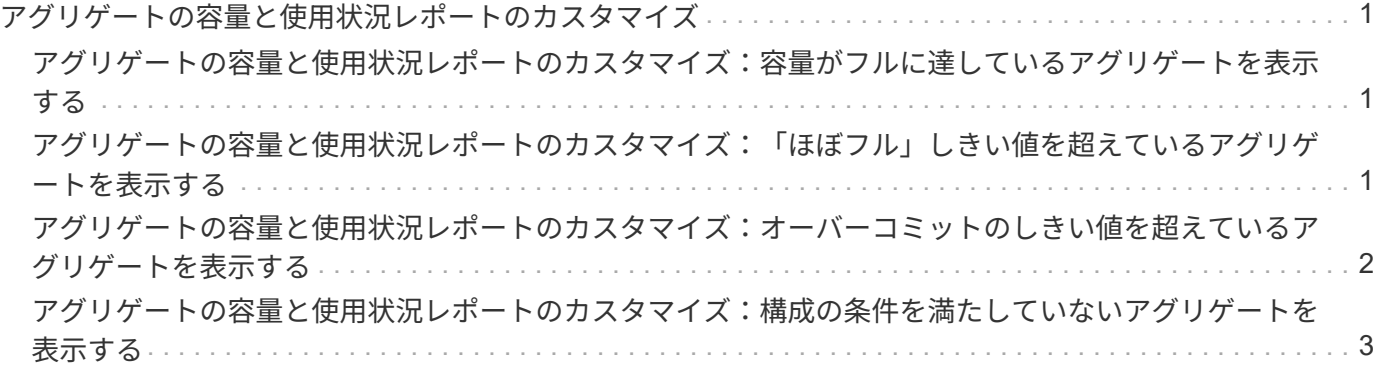

## <span id="page-2-0"></span>アグリゲートの容量と使用状況レポートのカスタマ イズ

レポートをカスタマイズして、アグリゲートに関するさまざまな情報を表示することが できます。

<span id="page-2-1"></span>アグリゲートの容量と使用状況レポートのカスタマイズ:容量 がフルに達しているアグリゲートを表示する

アグリゲートの容量と使用状況レポートをカスタマイズして、アグリゲートの容量利用 率が低い順にソートして表示できます。これにより、容量がフルに達しているアグリゲ ートを確認できます。

このタスクについて

このタスクは、[レポート]ページに移動し、該当するレポートの[レポートの実行]をクリックして実行するこ ともできます。

手順

- 1. クラスタおよびHAペア別のグループ化を削除するには、次の手順を実行します。
	- a. グループ化を解除する必要がある列内をクリックします。

b. をクリックします をクリックします。

- c. \* Group **>** Delete Inner Groupオプション\*を選択します。
- 2. 容量がフルに近づいているアグリゲートをソートするには、\* Days to Full \*列をクリックし、をクリック します \*\*\* をクリックします。
- 3. [フィルタ(Filter )**]>[\***上**/**下**N**( Top/Bottom N)]を選択する
- 4. [上**/**下**N**(\* Top/Bottom N )**]**ダイアログボックスで、**[\***フィルタ(\* Filter )**]**フィールドから**[**下**N**(\* Bottom N\*) ]を選択し、テキストフィールドに値を入力する。
- 5. [OK] をクリックします。

## <span id="page-2-2"></span>アグリゲートの容量と使用状況レポートのカスタマイズ:「ほ ぼフル」しきい値を超えているアグリゲートを表示する

アグリゲートの容量と使用状況レポートをカスタマイズして、上位のアグリゲート をSnapshotコピーのオーバーフローの割合が高い順に表示できます。これにより、アグ リゲートでまだ使用可能なストレージスペースを確認できます。

#### このタスクについて

このタスクは、[レポート]ページに移動し、該当するレポートの[レポートの実行]をクリックして実行するこ ともできます。

#### 手順

- 1. クラスタまたはHAペア別のグループ化を削除するには、次の手順を実行します。
	- a. グループ化を解除する必要がある列内をクリックします。
	- b. をクリックします をクリックします。
	- c. \* Group **>** Delete Inner Group \*を選択します。
- 2. 使用済みデータの割合とほぼフルのしきい値の差を表示するには、新しい列を追加します。
	- a. 列を選択し、をクリックします をクリックします。
	- b. 列>\*新規計算列\*を選択します。
	- c. [計算列\*(New computed Column \*)]ダイアログボックスで、列ラベルを入力します。
	- d. [カテゴリの選択]リストから、\*Math\*を選択します。
	- e. [関数の選択\*]リストから、[差\*]を選択します。
	- f. 列1のリストから、\*スペースほぼフルのしきい値(%)\*を選択します。
	- g. 列2(Column 2)リストから、使用済みデータ**%**(\* Used Data %\*)を選択します。
	- h. [OK] をクリックします。
- 3. 新しい列で0より大きい値をフィルタ処理するには、新規計算列**\***をクリックし、をクリックして**\***フィルタ (\* Filter \*) ダイアログボックスを開きます あクリックします。
- 4. [条件(\* Condition )**]**ドロップダウンリストから、**[\***より大きい( Greater than \*)]を選択する。
- 5. [値]フィールドに、と入力します 0 [OK]をクリックします。
- 6. 値をソートするには、\*新規計算列\*をクリックし、をクリックします をクリックします。
- 7. [フィルタ(Filter )**]>[\***上**/**下**N**( Top/Bottom N)]を選択する
- 8. [上/下N\*(\* Top/Bottom N )**]**ダイアログボックスで、**[\***フィルタ(\* Filter )**]**フィールドから**[**上**N**(\* Top N \*)]を選択し、テキストフィールドに値を入力する。
- 9. [OK] をクリックします。

## <span id="page-3-0"></span>アグリゲートの容量と使用状況レポートのカスタマイズ:オー バーコミットのしきい値を超えているアグリゲートを表示する

アグリゲートの容量と使用状況レポートをカスタマイズして、オーバーコミット容量の 割合でソートされたアグリゲートを表示できます。これにより、アグリゲートでまだ使 用可能なストレージスペースを確認できます。

このタスクについて

このタスクは、[レポート]ページに移動し、該当するレポートの[レポートの実行]をクリックして実行するこ ともできます。

手順

- 1. クラスタまたはHAペア別のグループ化を削除するには、次の手順を実行します。
	- a. グループ化を解除する必要がある列内をクリックします。
	- b. をクリックします をクリックします。
	- c. \* Group **>** Delete Inner Group \*を選択します。
- 2. オーバーコミットされている使用済みの割合とオーバーコミットのしきい値の差を表示するには、新しい 列を追加します。
	- a. 列を選択し、をクリックします 。。
	- b. 列>\*新規計算列\*を選択します。
	- c. [計算列\*(New computed Column \*)]ダイアログボックスで、列ラベルを入力します。
	- d. [カテゴリの選択]リストから、\*Math\*を選択します。
	- e. [関数の選択\*]リストから、[差\*]を選択します。
	- f. 列1のリストから、\*オーバーコミットしきい値(%)\*を選択します。
	- g. 列2のリストから、\*オーバーコミット容量%\*を選択します。
	- h. [OK] をクリックします。
- 3. 新しい列でゼロより大きい値をフィルタリングするには、新規計算列**\***をクリックし、をクリックして**\***フ
	- ィルタ (\* Filter \*) ダイアログボックスを開きます あクリックします。
- 4. [条件(\* Condition )**]**リストから、**[\***より大きい( Greater than)]を選択する
- 5. [値]フィールドに、と入力します 0 [OK]をクリックします。
- 6. 値をソートするには、内部\*計算列\*(inside \* New computed column \*)をクリックし、をクリックします \*\*\* をクリックします。
- 7. [フィルタ(Filter )**]>[\***上**/**下**N**( Top/Bottom N)]を選択する
- 8. [上/下N\*(\* Top/Bottom N )**]**ダイアログボックスで、**[\***フィルタ(\* Filter )**]**フィールドから**[**上**N**(\* Top N \*)]を選択し、テキストフィールドに値を入力する。
- 9. [OK] をクリックします。

## <span id="page-4-0"></span>アグリゲートの容量と使用状況レポートのカスタマイズ:構成 の条件を満たしていないアグリゲートを表示する

アグリゲートの容量と使用状況レポートをカスタマイズして、フルのしきい値でフィル タされたアグリゲートを表示できます。これにより、企業のポリシーに準拠しない可能 性のあるアグリゲートを確認できます。

このタスクについて

このタスクは、[レポート]ページに移動し、該当するレポートの[レポートの実行]をクリックして実行するこ ともできます。

手順

1. クラスタまたはHAペア別のグループ化を削除するには、次の手順を実行します。

a. グループ化を解除する必要がある列内をクリックします。

b. をクリックします をクリックします。

c. \* Group **>** Delete Inner Group \*を選択します。

2. 85%を超えないアグリゲートのしきい値をフィルタリングするには、\* Space Full Threshold 列をクリッ

クし、 Filter \*ダイアログボックスをクリックして開きます をクリックします。

3. [条件(\* Condition )**]**リストから、**[\***より大きい( Greater than)]を選択する

4. 値の選択\*をクリックし、\* 85 \*を選択します。

5. [OK] をクリックします。

Copyright © 2023 NetApp, Inc. All Rights Reserved. Printed in the U.S.このドキュメントは著作権によって保 護されています。著作権所有者の書面による事前承諾がある場合を除き、画像媒体、電子媒体、および写真複 写、記録媒体、テープ媒体、電子検索システムへの組み込みを含む機械媒体など、いかなる形式および方法に よる複製も禁止します。

ネットアップの著作物から派生したソフトウェアは、次に示す使用許諾条項および免責条項の対象となりま す。

このソフトウェアは、ネットアップによって「現状のまま」提供されています。ネットアップは明示的な保 証、または商品性および特定目的に対する適合性の暗示的保証を含み、かつこれに限定されないいかなる暗示 的な保証も行いません。ネットアップは、代替品または代替サービスの調達、使用不能、データ損失、利益損 失、業務中断を含み、かつこれに限定されない、このソフトウェアの使用により生じたすべての直接的損害、 間接的損害、偶発的損害、特別損害、懲罰的損害、必然的損害の発生に対して、損失の発生の可能性が通知さ れていたとしても、その発生理由、根拠とする責任論、契約の有無、厳格責任、不法行為(過失またはそうで ない場合を含む)にかかわらず、一切の責任を負いません。

ネットアップは、ここに記載されているすべての製品に対する変更を随時、予告なく行う権利を保有します。 ネットアップによる明示的な書面による合意がある場合を除き、ここに記載されている製品の使用により生じ る責任および義務に対して、ネットアップは責任を負いません。この製品の使用または購入は、ネットアップ の特許権、商標権、または他の知的所有権に基づくライセンスの供与とはみなされません。

このマニュアルに記載されている製品は、1つ以上の米国特許、その他の国の特許、および出願中の特許によ って保護されている場合があります。

権利の制限について:政府による使用、複製、開示は、DFARS 252.227-7013(2014年2月)およびFAR 5252.227-19(2007年12月)のRights in Technical Data -Noncommercial Items(技術データ - 非商用品目に関 する諸権利)条項の(b)(3)項、に規定された制限が適用されます。

本書に含まれるデータは商用製品および / または商用サービス(FAR 2.101の定義に基づく)に関係し、デー タの所有権はNetApp, Inc.にあります。本契約に基づき提供されるすべてのネットアップの技術データおよび コンピュータ ソフトウェアは、商用目的であり、私費のみで開発されたものです。米国政府は本データに対 し、非独占的かつ移転およびサブライセンス不可で、全世界を対象とする取り消し不能の制限付き使用権を有 し、本データの提供の根拠となった米国政府契約に関連し、当該契約の裏付けとする場合にのみ本データを使 用できます。前述の場合を除き、NetApp, Inc.の書面による許可を事前に得ることなく、本データを使用、開 示、転載、改変するほか、上演または展示することはできません。国防総省にかかる米国政府のデータ使用権 については、DFARS 252.227-7015(b)項(2014年2月)で定められた権利のみが認められます。

#### 商標に関する情報

NetApp、NetAppのロゴ、<http://www.netapp.com/TM>に記載されているマークは、NetApp, Inc.の商標です。そ の他の会社名と製品名は、それを所有する各社の商標である場合があります。